# A cheat sheet for the NOP form: Substantiation

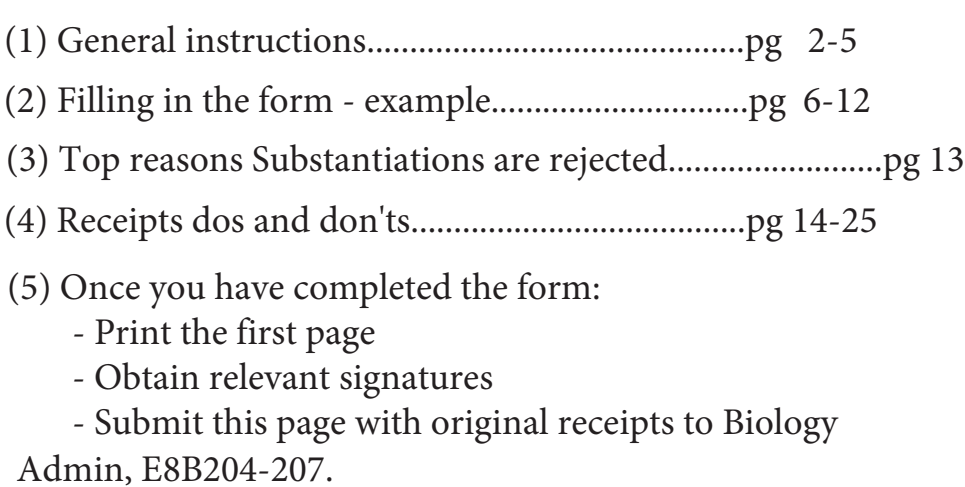

- Send the excel file to sci.bio-adm@mq.edu.au

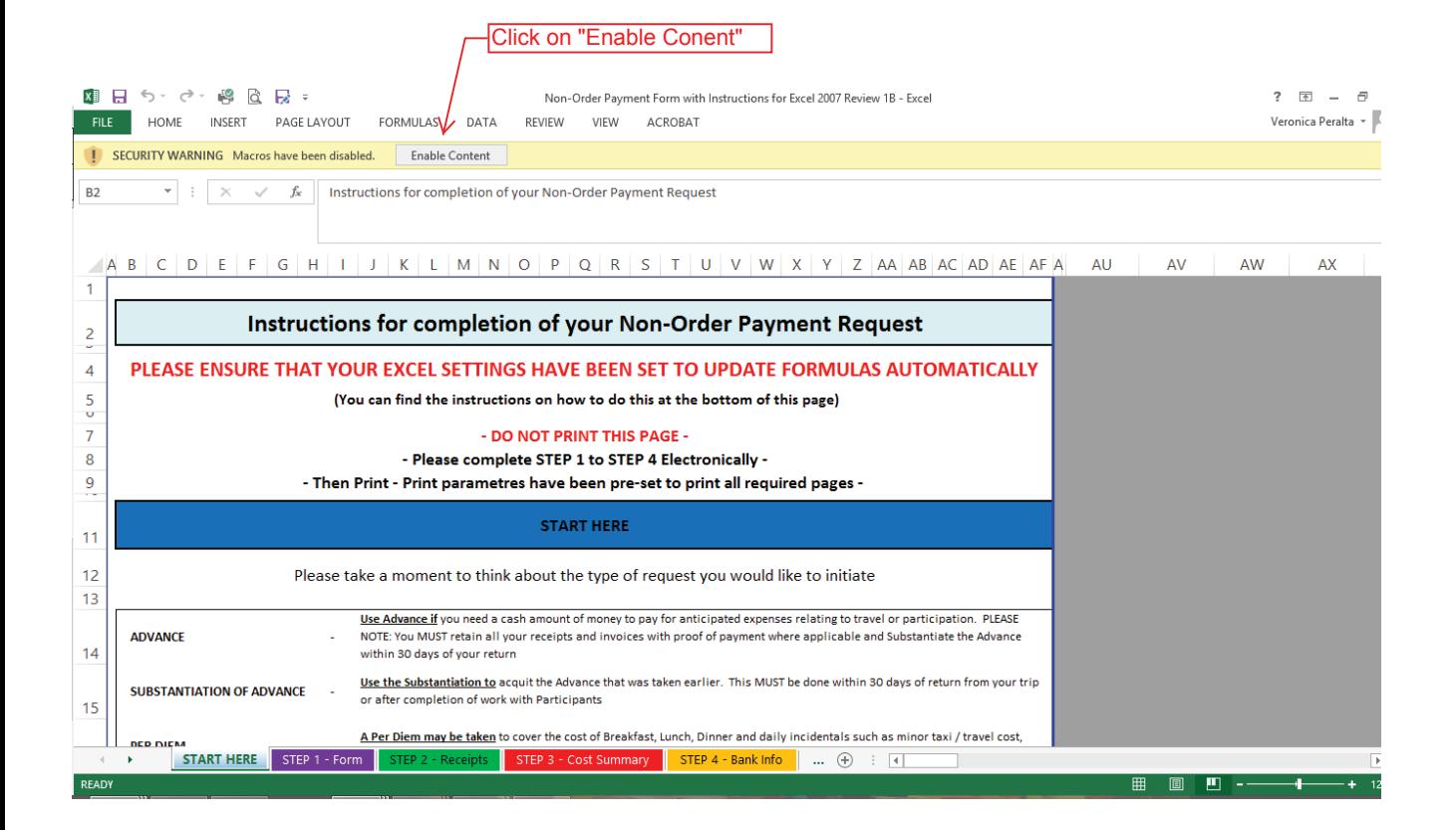

 $\mathbf{1}$ 

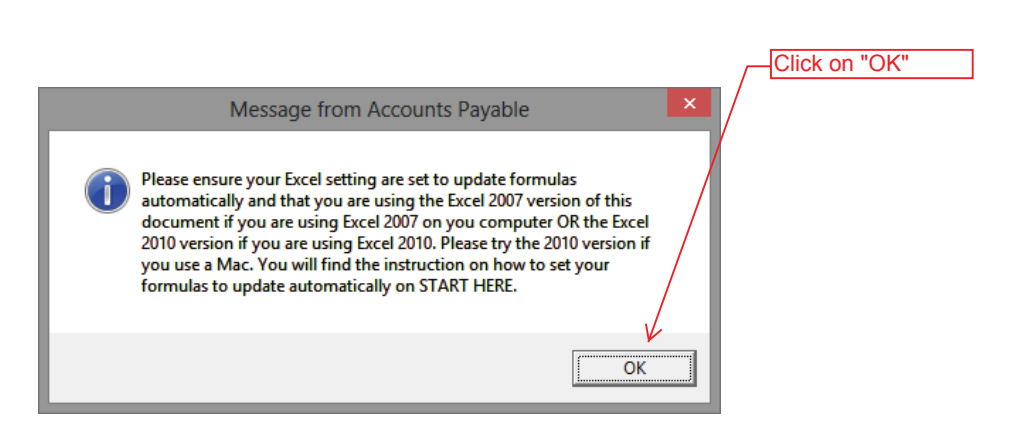

┚

### **Instructions for completion of your Non-Order Payment Request**

#### **PLEASE ENSURE THAT YOUR EXCEL SETTINGS HAVE BEEN SET TO UPDATE FORMULAS AUTOMATICALLY TO**

 **(You can find the instructions on how to do this at the bottom of this page) (You** 

#### **- DO NOT PRINT THIS PAGE -**

#### **- Please complete STEP 1 to STEP 4 Electronically -**

**- Then Print - Print parametres have been pre-set to print all required pages -** 

#### **START HERE**

Please take a moment to think about the type of request you would like to initiate

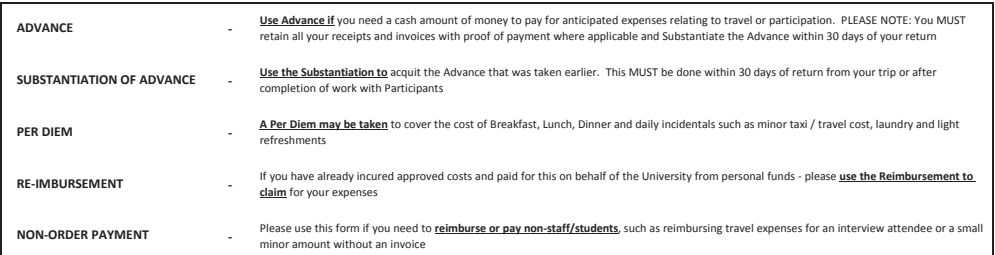

Please go to TAB "STEP 1 - FORM", select the type of request you want to raise and complete the document fully. You will notice some useful hints to help you complete your request on the right of your screen in the grey, non-printable area.

**STEP 1**

### Select the type of request you want to raise and complete the document fully. Please note:- The correct document will open for completion, depending on the selection you make. The document must be completed electronically and please do not skip any questions or entry fields uneless so directed. Entry Field are WHITE fields.

### **Please go to "STEP 2" for: Go to "STEP 4" for:**

- \* Substantiation
- Reimbursement
- Non-Order Payment

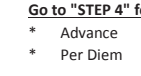

### **STEP 2**

**OR**

Please click on "STEP 2" - RECEIPTS" and enter your receipts here. Start by telling us how many line you will need. Remember that you can always go back and adjust the number of lines you need by simply re-entering a number in the required space. If you have a receipt that contains an amount with GST and another amount that does not attract GST, you will need to use 2 lines for the dissection of that receipt / invoice.

**STEP 3**

Simply click on "STEP 3" - Cost Summary" to review the disbursement summary. There are no "Entry Fields" for step 3. You only need to reveiw the summary and confirm that the total of your Disbursement Summary is equal to the total of your receipts as itemised in "STEP 2 - RECEIPTS".

### **STEP 4**

Finaly click on "STEP 4" - If you have not yet provided your Bank Details to Accounts Payable you must complete "STEP 4" to enable payment of your claim.

#### **SUBMITTING YOUR CLAIM**

Once you have completed all required STEPS you must print your request, sign and submit to your department or faculty for processing If you need any assistance with completing your request, please contact Accounts Payable

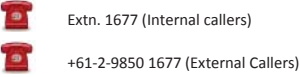

Email - accountspayable@mq.edu.au

Found at "START HERE" sheet, from row 52 onwards. Follow the instructions if you are having issues with the form, or if it your first time completing the form.

**Go to "STEP 1**: Please click on "Step 1 - Form" to start your request

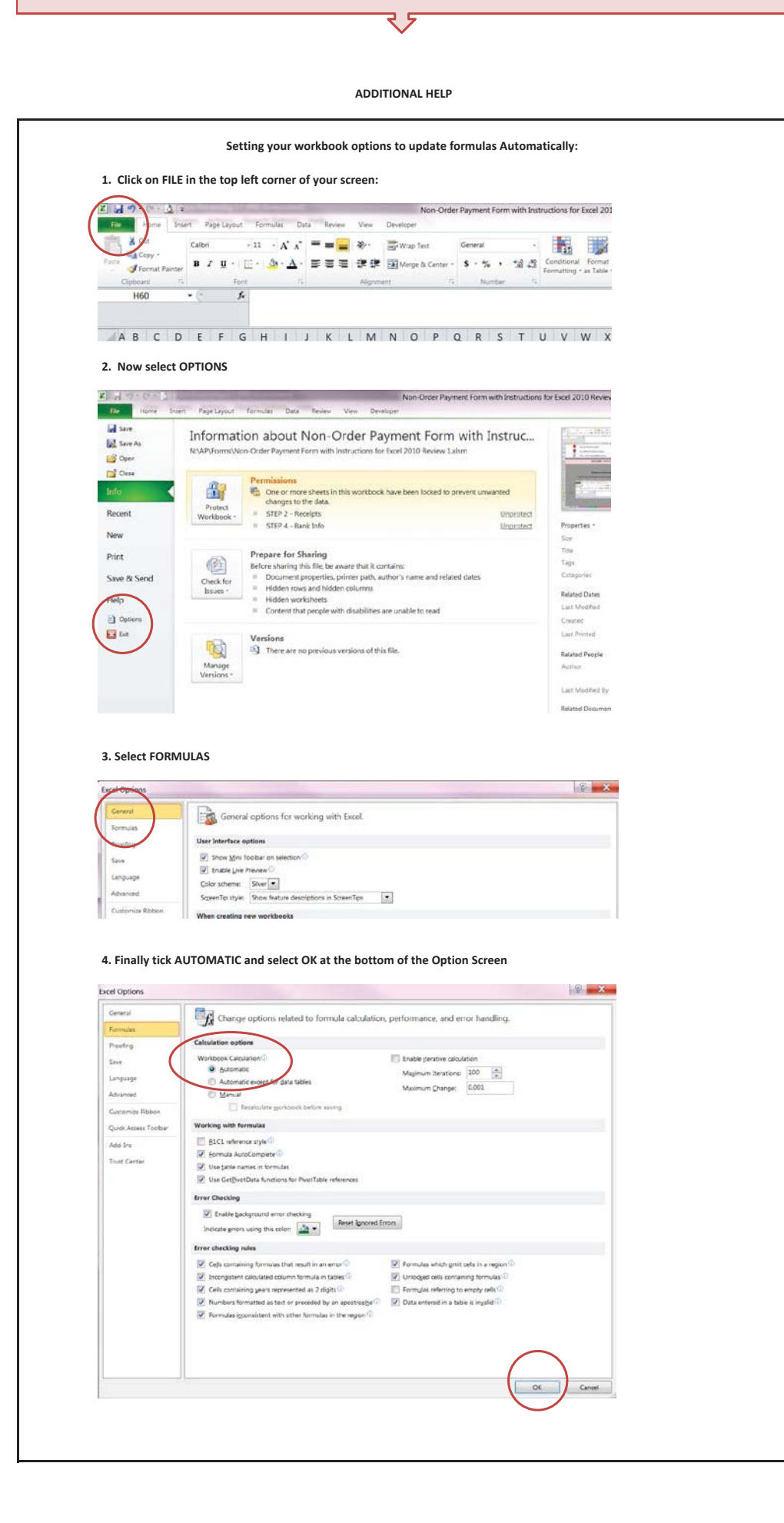

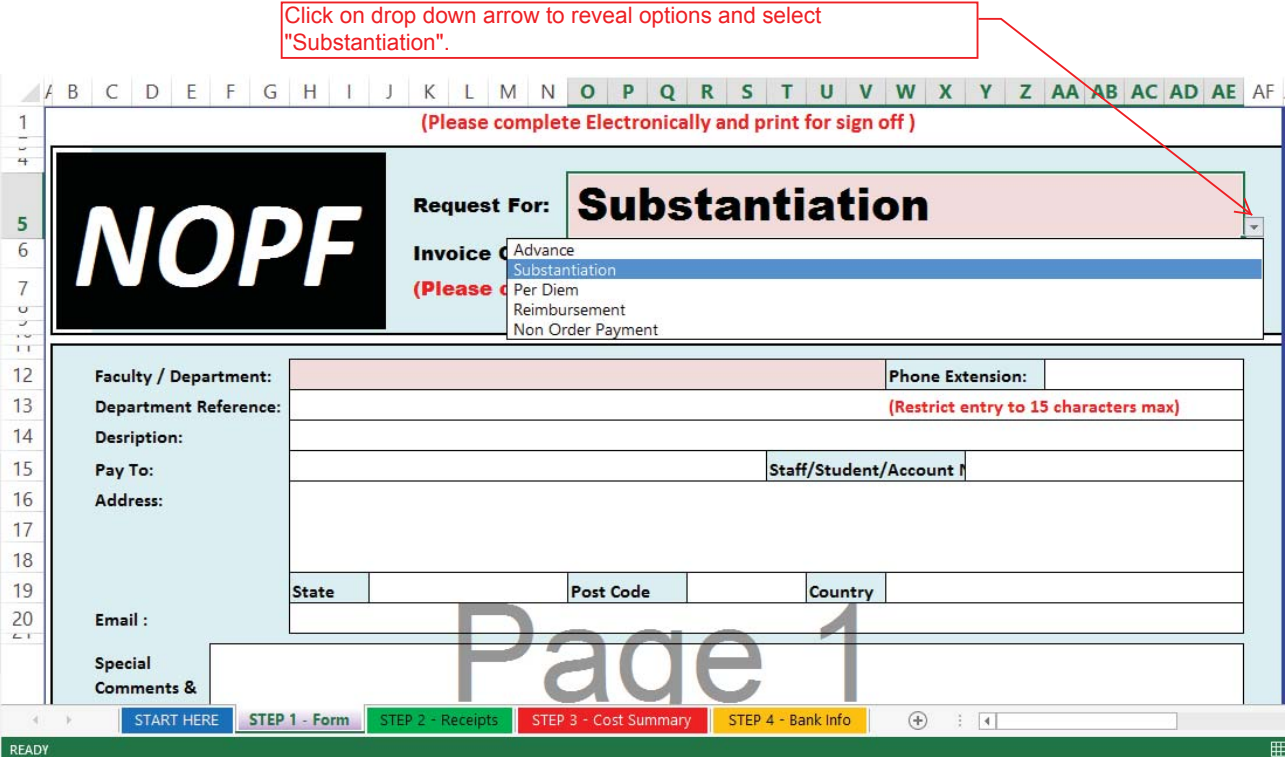

Your page should now look like the next page.

- If it does not, click on Substantiation again.
- If it still does not try downloading the form again, if you are using
- a saved version on your computer.

**(Please complete Electronically and print for sign off )**

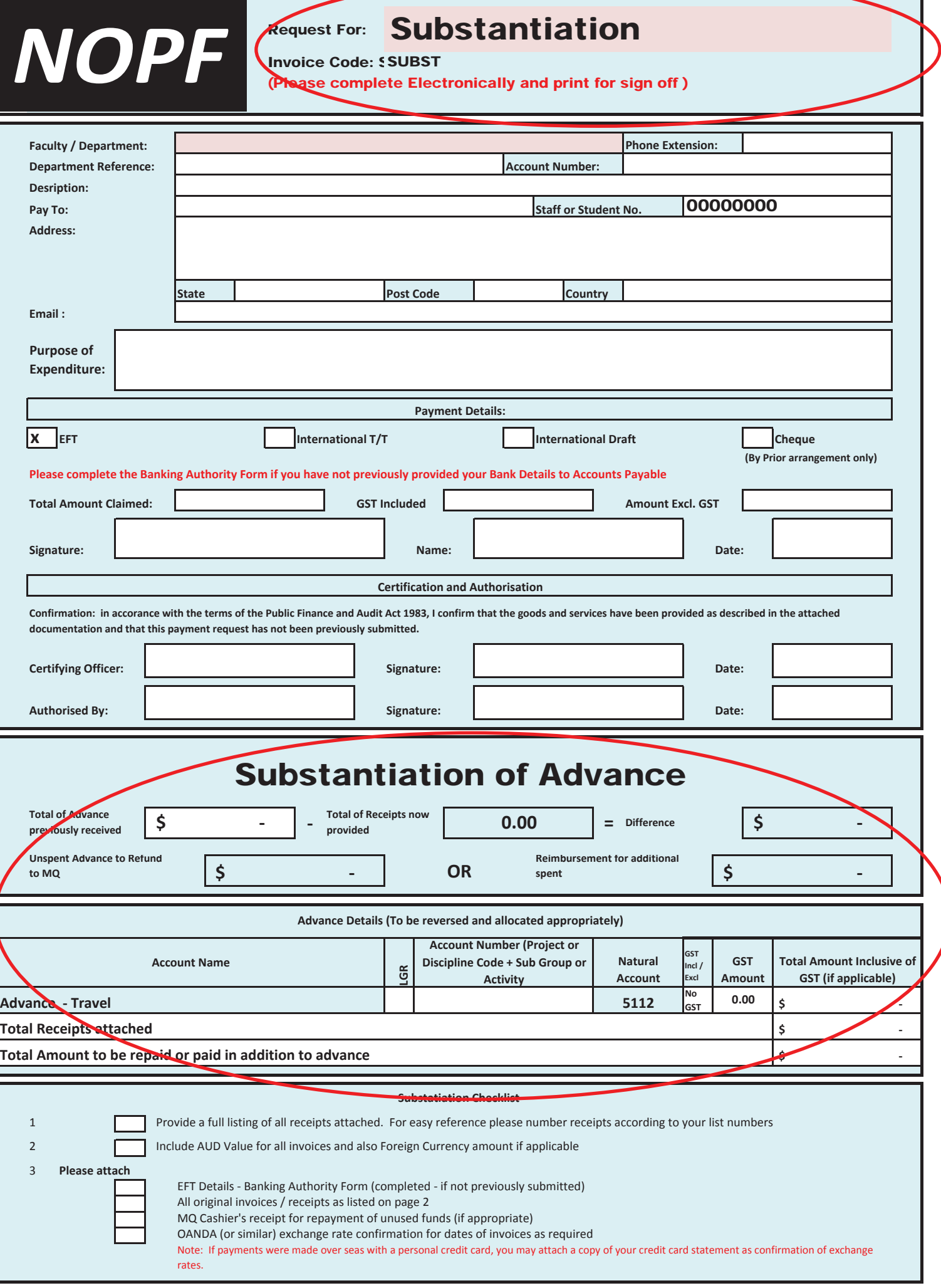

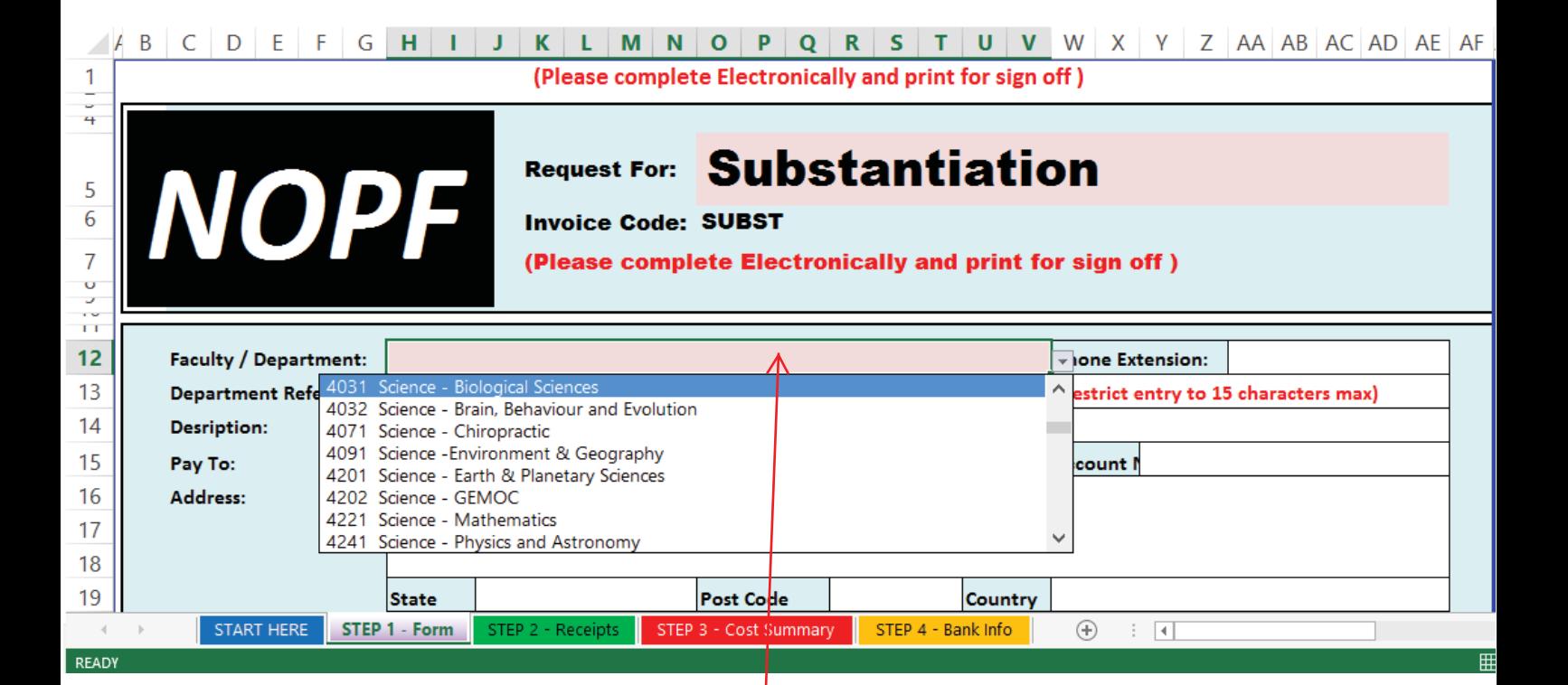

-- don't type here -- Pick "4031 Science - Biological Sciences" from the drop down menu

> Now start filling in the details -- see next page

### **Phenople Conducter Example Only endomination**

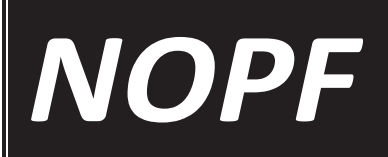

Request For: Substantiation

Invoice Code: SUBST

(Please complete Electronically and print for sign off )

Some fields are not wrap text, so please ensure all your information is visible.

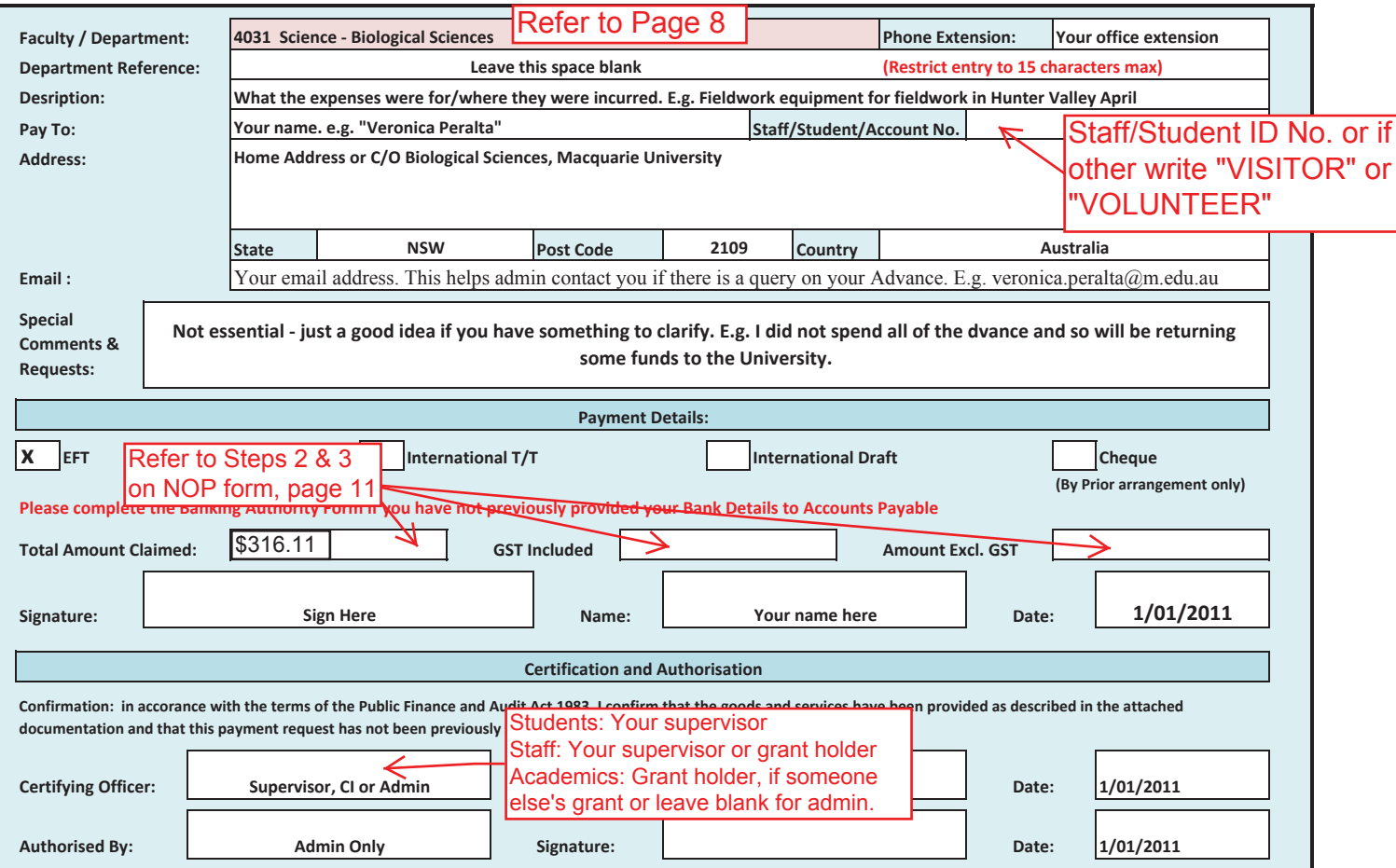

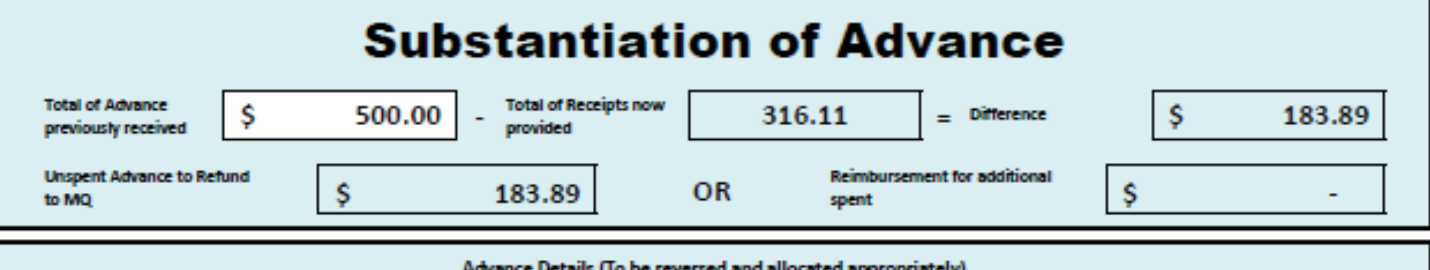

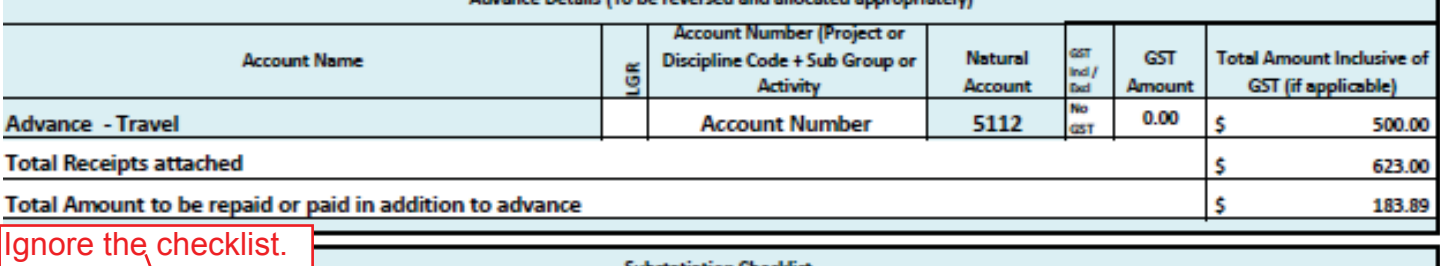

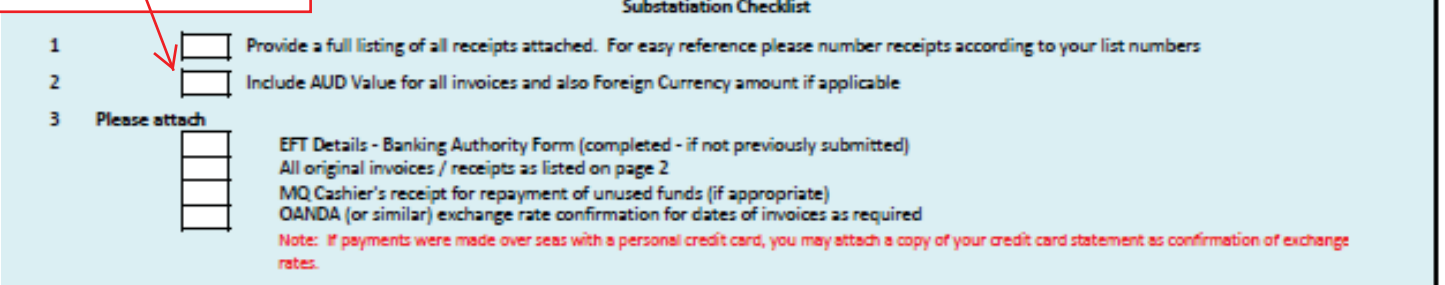

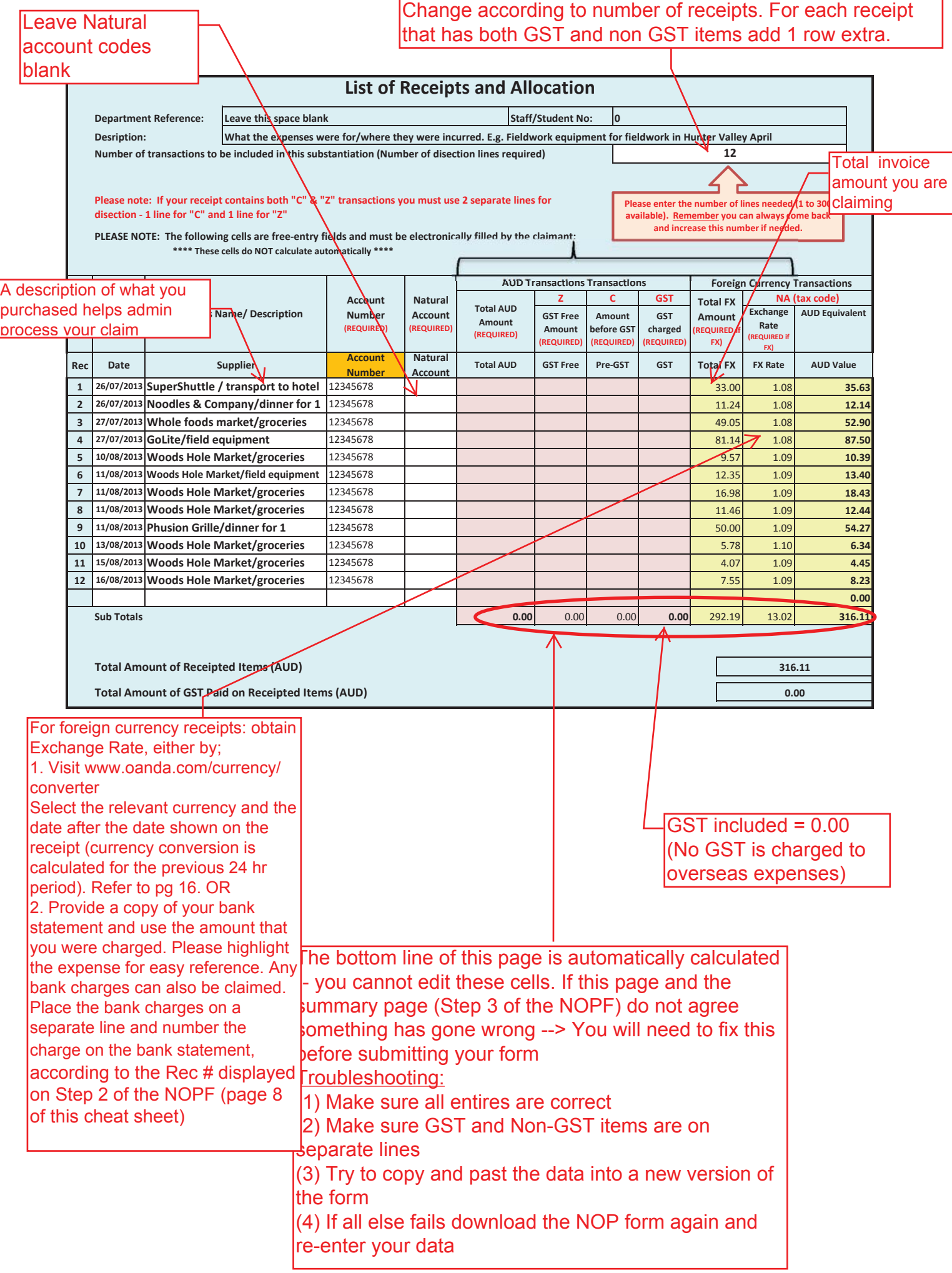

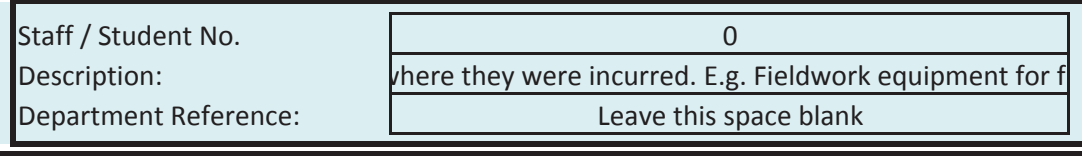

## **Disbursement Summary**

Filter (All)

**Values Row Labels Sum of Invoice Total C: Amount includes GST GST Incl in C Z: Amount does not include any (overseas) GST NA: No GST** 123456780 \$ 316.11 \$ - \$ - \$ 316.11 00 \$ <del>-</del> \$ - \$ - \$ - \$ -**Grand Total 316.11 \$ Ͳ \$ Ͳ \$ Ͳ \$ \$316.11** Total amount claimed | Amount Excl. GST

### Complete the Banking Authority Form if: -you have never requested a reimbursement/advance/per diem -have changed your banking details

MACQUARIE UN

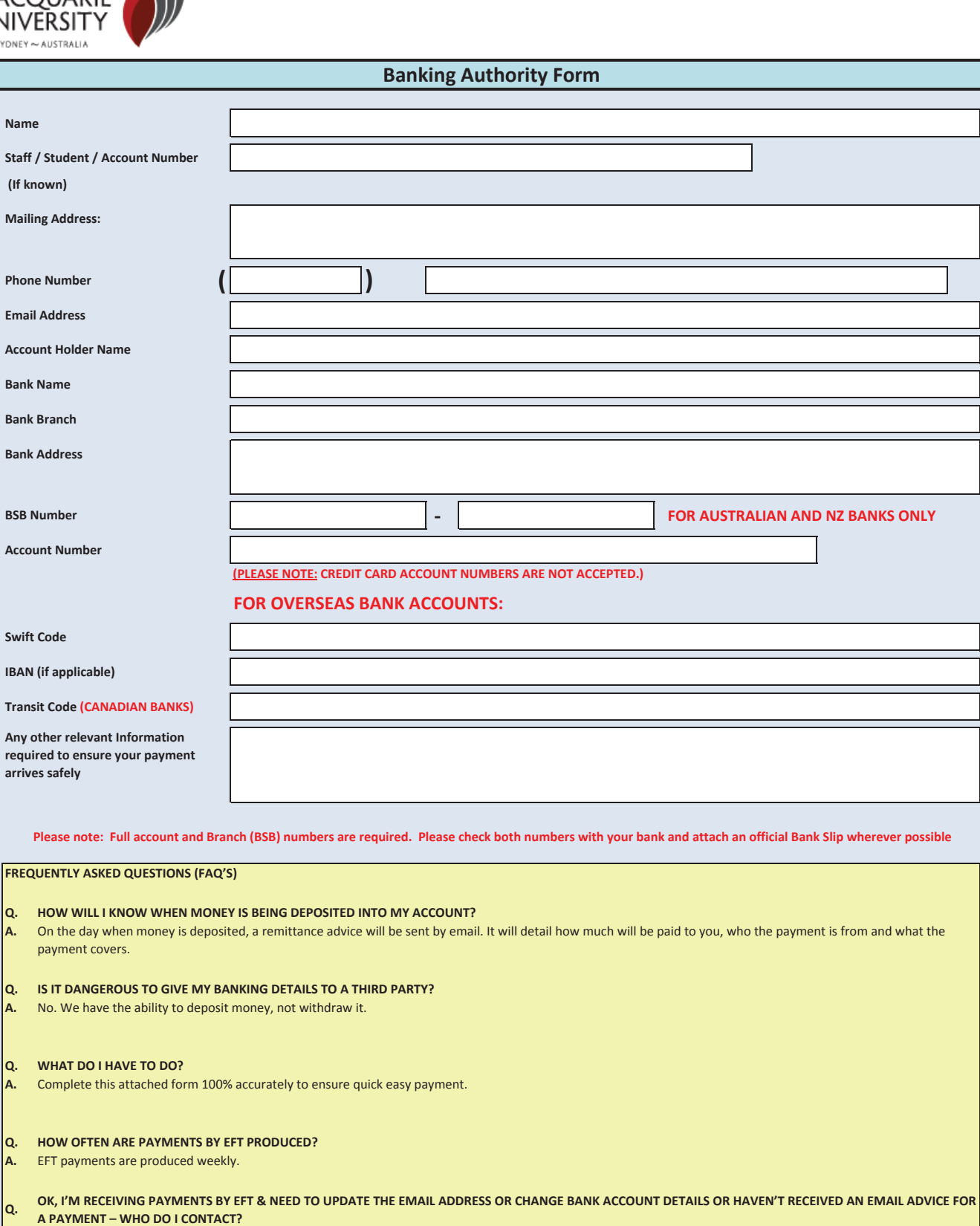

**A.** Contact Accounts Payable (02) 9850 1677 or email AccountsPayable@mq.edu.au

**Q. A.** I'VE RECEIVED AN EMAIL ADVICE AND WANT TO QUERY SOME DETAILS ABOUT THE PAYMENTS I'M RECEIVING - WHO DO I CONTACT? Contact Accounts Payable (02) 9850 1677 or email AccountsPayable@mq.edu.au

## Top reasons why claims are rejected:

- 1) Signatures missing
- 2) Invalid receipts

- e.g. Eftpos dockets, receipts that don't show itemised expenses

3) An Absence on Duty form has not been submitted

### **Overseas Purchases Using OANDA for Currency Conversion for a few expenses**

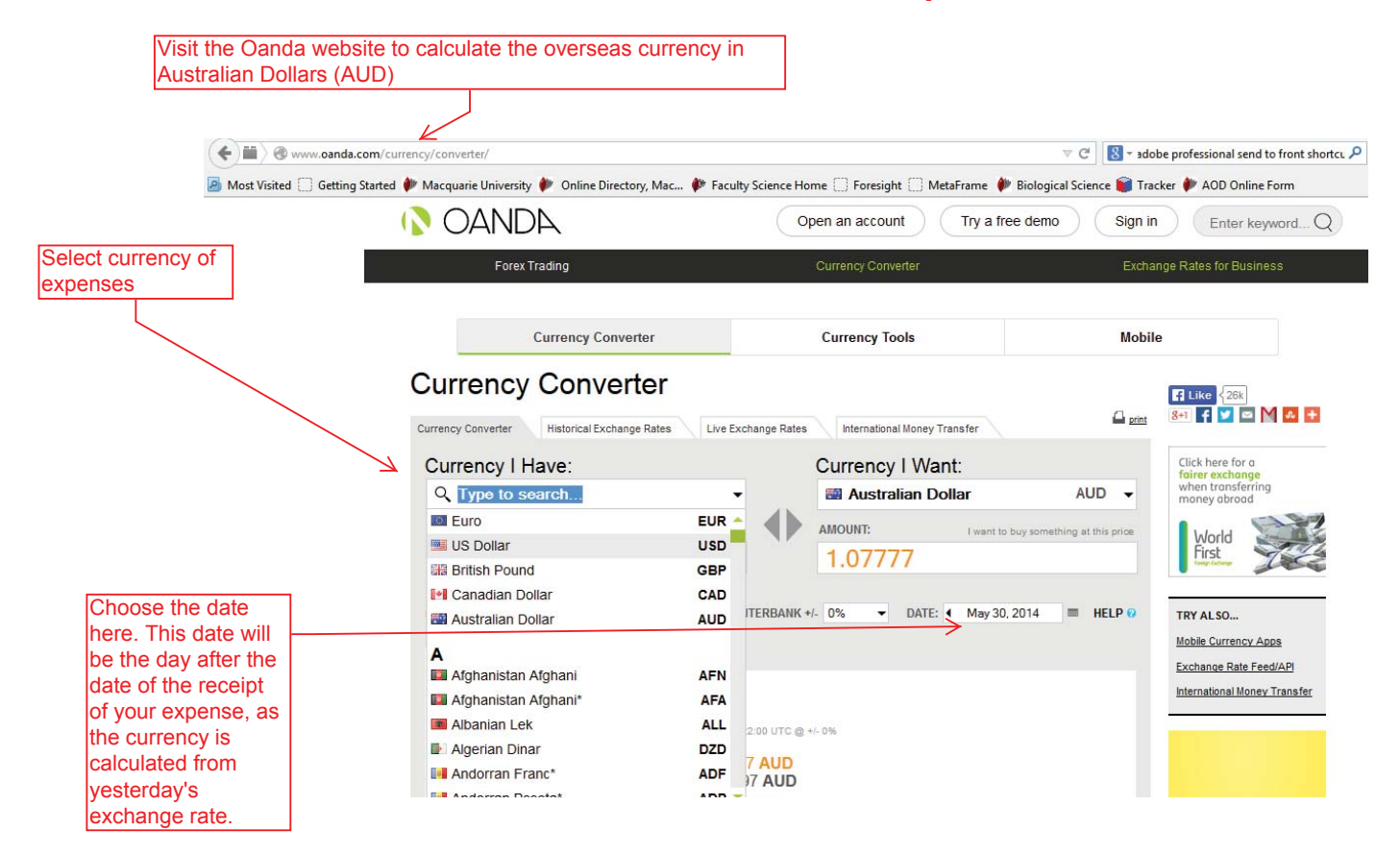

### **2YHUVEROXID2S Distribates Using OANDA for Currency Conversion for a many expenses**

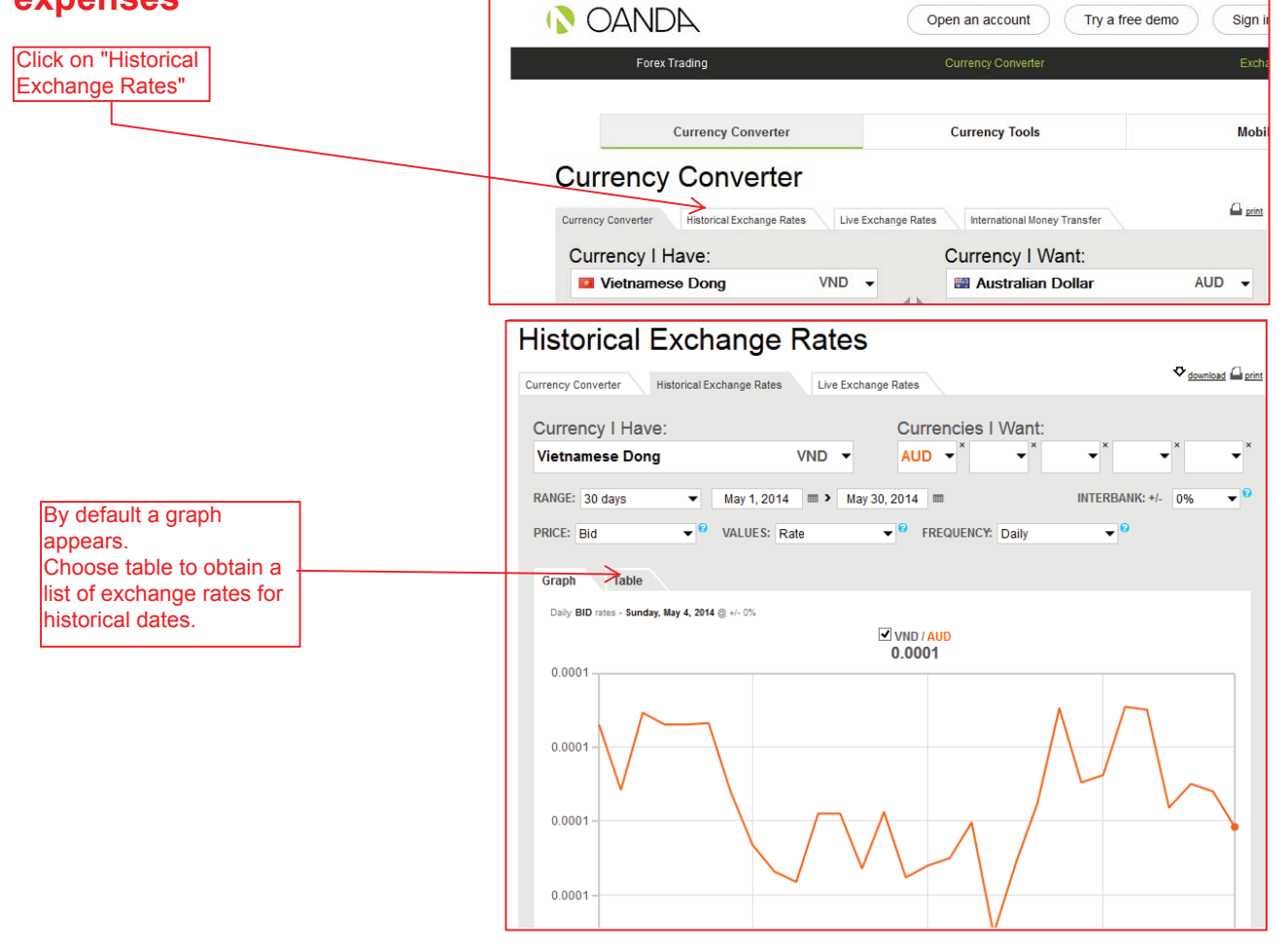

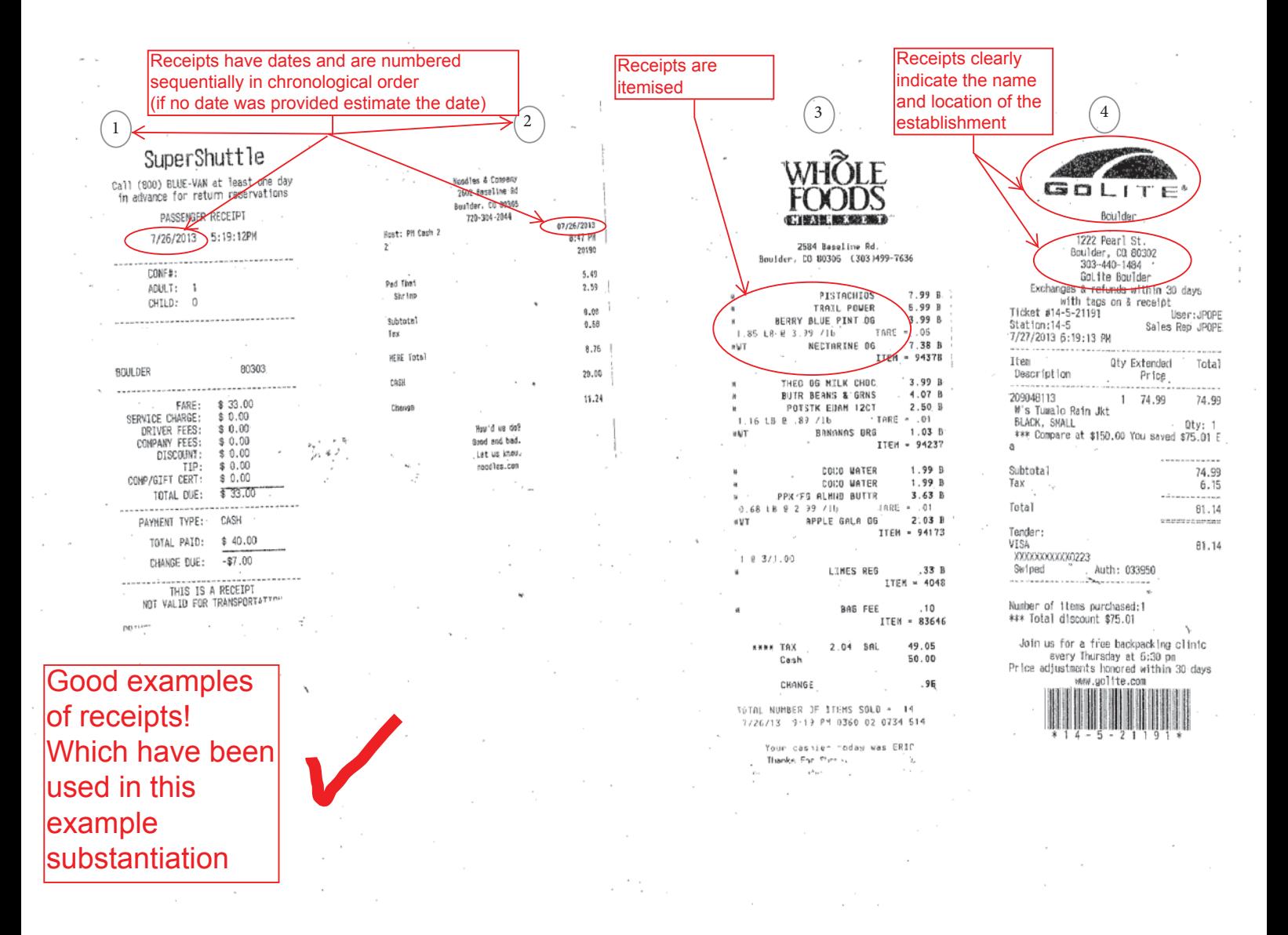

## $\widehat{5}$ Woods Hole Warket<br>87 Water Street<br>Woods Hole, MA 02543 :<br>INVOICEN 276603<br>Closed to Cash Purchase

TATE/TIME: B/10/2013 10:05:33 AN<br>"ASHIER: 01<br>"ATION: 03  $n$  Counter  $\hat{a}$ 

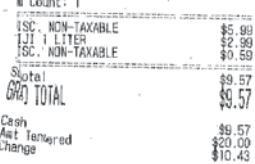

Phusion Grille 508-457-3100

 $\mathfrak{g}$ 

PHUSION GRILLE<br>71 Mater Street<br>Moods Hole, NA 02543 Check 2424/1 06/11/13-4 7:03pm<br>Gusts 1 Daniel Fable 032 1. I flet Nignon l. Filet Mignon<br>- Med Rare<br>- F. Gl ⊁uentesecra  $29.00$  $9.50$ Items<br>Tax  $\begin{array}{c} \begin{array}{c} 38.50 \\[-4pt] 2.70 \\[-4pt] 41.20 \end{array} \end{array}$ Subtotal  $48.50$ Tip  $6500$ **TOTAL** 

### $\begin{pmatrix} 6 \end{pmatrix}$  (7 ة مستقلة المستقلة المستقلة المستقلة المستقلة المستقلة المستقلة<br>Moods Hole Market<br>Moods Hole, MA 02543 INVOICE# 277583<br>Closed to Cash Purchase DATE/TIME: 0/11/2013 10:41:02 AM<br>CASHIER: 01<br>STATION: 03 Item Count: 0 T COPPERTONE SPORT  $$5.99$ Subtotal<br>MA Sales Tax<br>ORANO TOTAL  $$^{11.98}_{50.37}$ <br> $$^{12.97}_{52.35}$ Cash<br>Ant Tendered<br>Change  $$^{12.35}_{0.00}$ <br> $$^{13.00}_{0.65}$

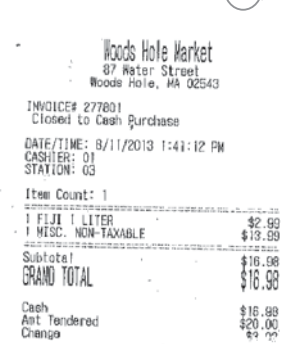

## More examples of good receipts!

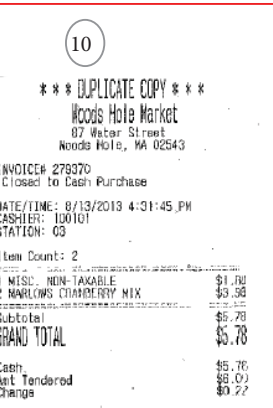

 $\left(11\right)$ WOOds Hole Market<br>87 Water Street<br>Roods Hole, MA 02543

INVOICES 280685<br>Closed to Cash Purchase 04TE/TIME: 0/15/2013 1:57:12 PM<br>CASHIER: 100101<br>STATION: 03

### item Count: 3

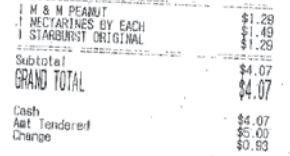

## Woods Hole Market<br>87 Water Street<br>Woods Hole, WA 02543 INVOICE# 277806<br>Closed to Cash Purchase Item Count: 4

 $\overline{8}$ 

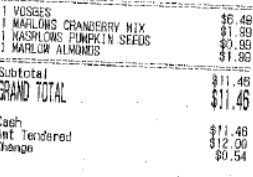

 $(12)$ Moods Hole Market<br>87 Water Street<br>Moods Hole, MA 02543 INVOICEN 281432<br>Closed to Cash Purchase DATE/TIME: 8/18/2013 1:57:19 PM<br>CASHIER: SUSANNE MURPHY<br>STATION: 03 (tem Count: 3 DENTAL FLOSS\*  $$1.99$ 

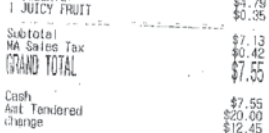

6

29/4/2014 Currency Converter | OANDA

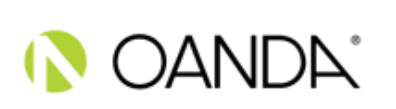

If you are using OANDA for currency conversion; For several overseas purchases provide an OANDA historical exchange rate for the dates you claimed receipts; http://www.oanda.com/currency/historical-rates/

## **Historical Exchange Rates**

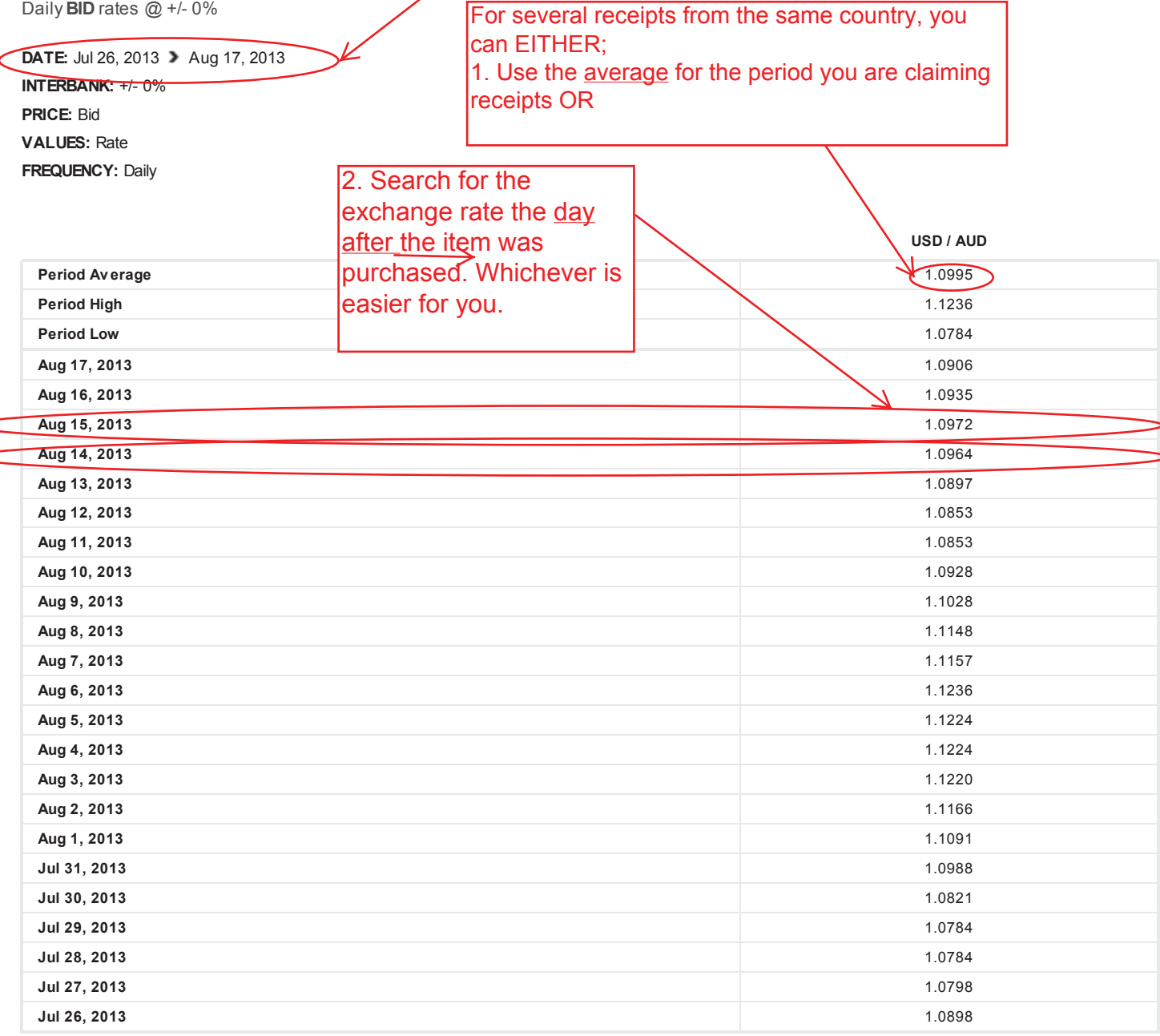

### www.oanda.com/currency/historical-rates/

© 1996 - 2014 OANDA Corporation. All rights reserved. All Registered Trade Marks used on this Website, whether marked as Trade Marks or not marked, are declared to belong to their respective owner(s). OANDA Corporation owns Trade Marks of all its "FX" products.

> Or, if you have used a **bank card** to make your purchases then you can provide a bank statement with the receipts as this will show the exchange rates on it. Please remember to blank out any private information.

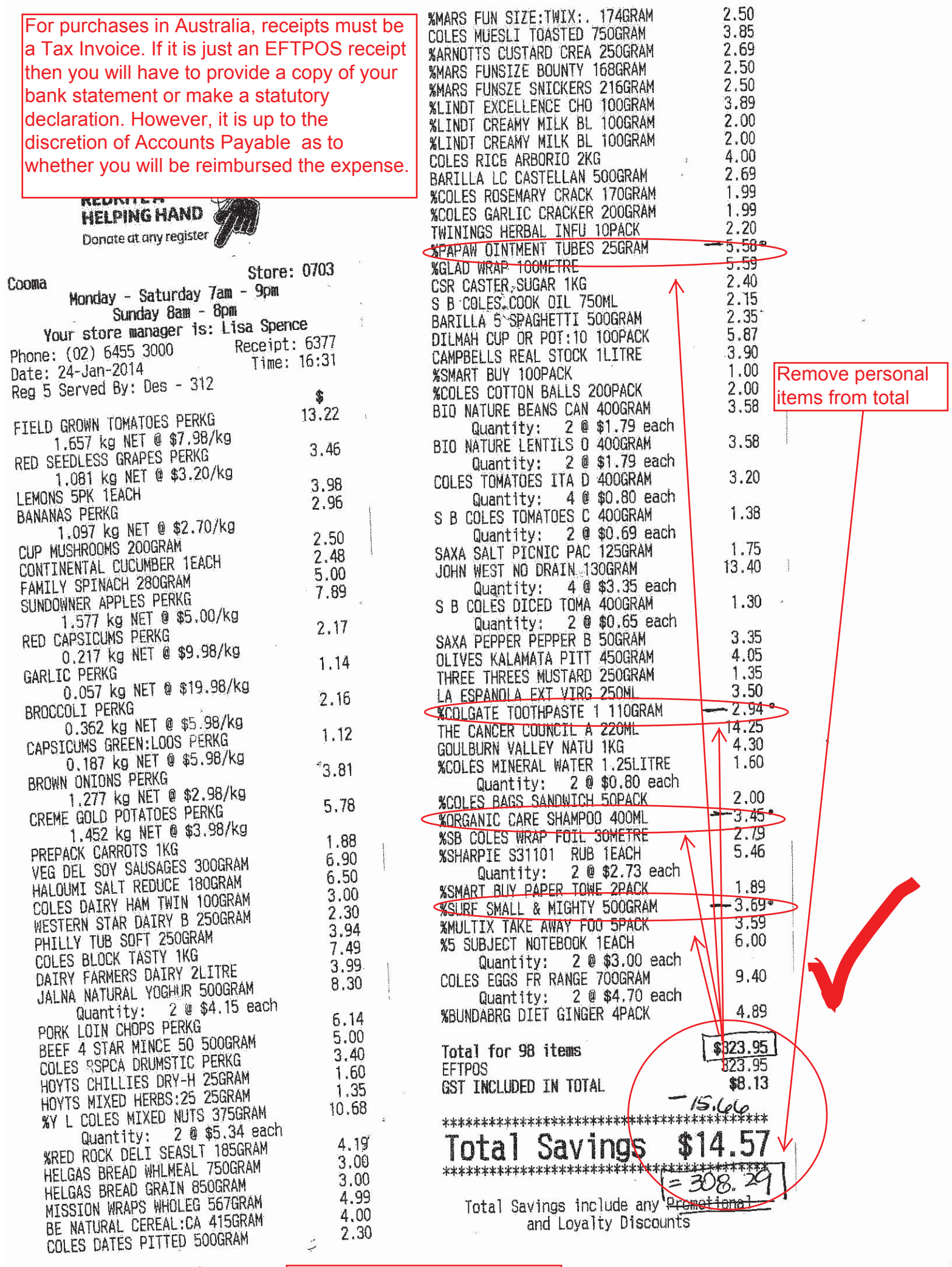

Receipt can be cut to allow all items to be visible at once.

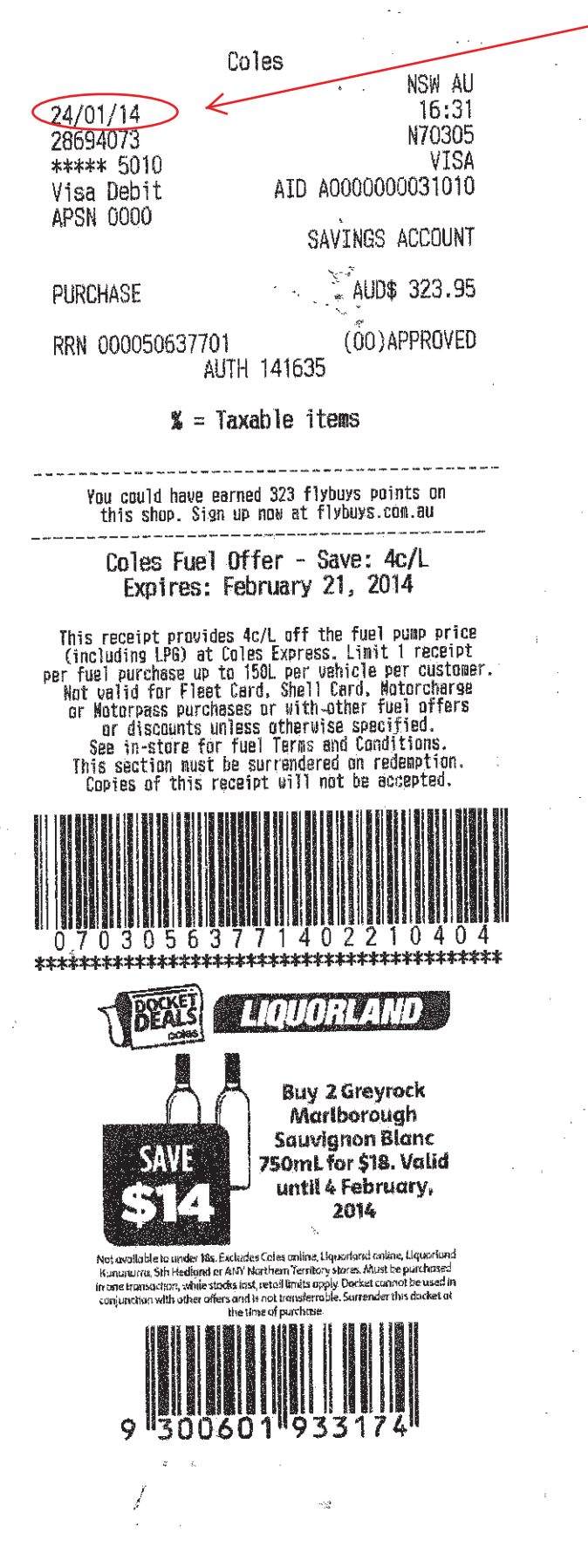

If you cut the receipt, don't forget to include the last part with the card transaction.

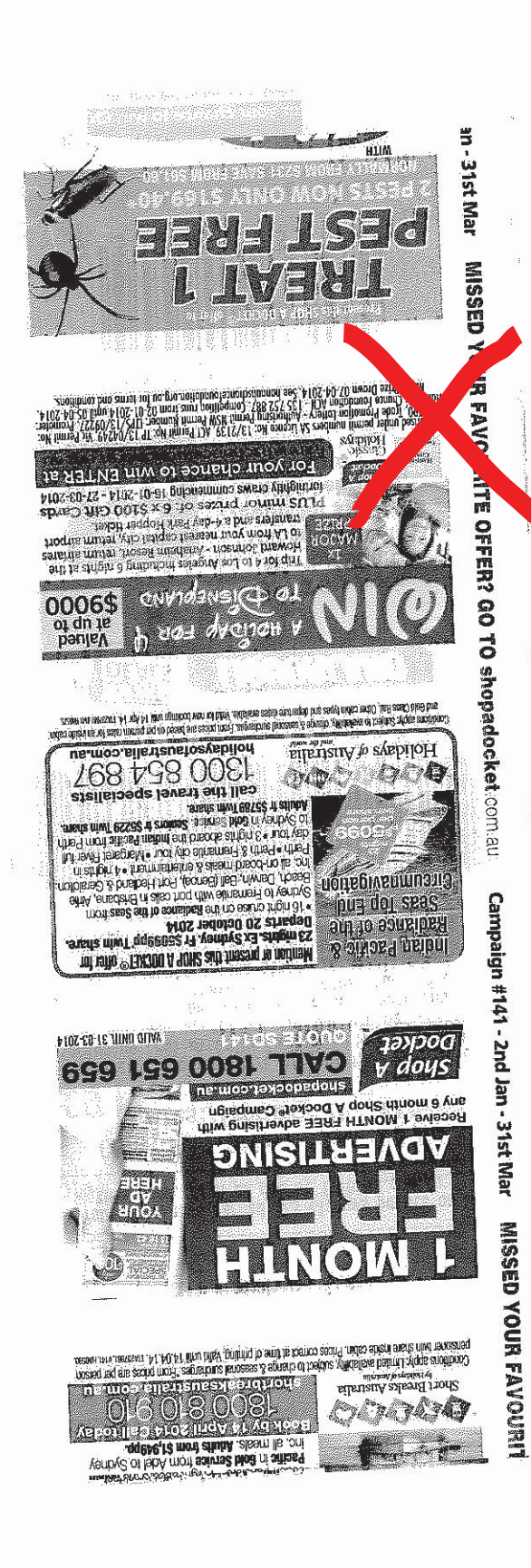

ر<br>ب

 $\frac{1}{2}$ 

## **Receipts: What to do and what not to do**

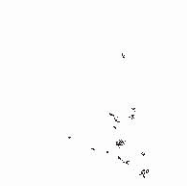

 $\ddot{\phantom{a}}$  $\ddot{\phantom{a}}$ 

> Make sure your receipts are attached the right way up!

gayayer Louise Bibliot 

Coles Supermarkets Australia Pty Ltd Tax Invoice ABN: 45 004 189 708

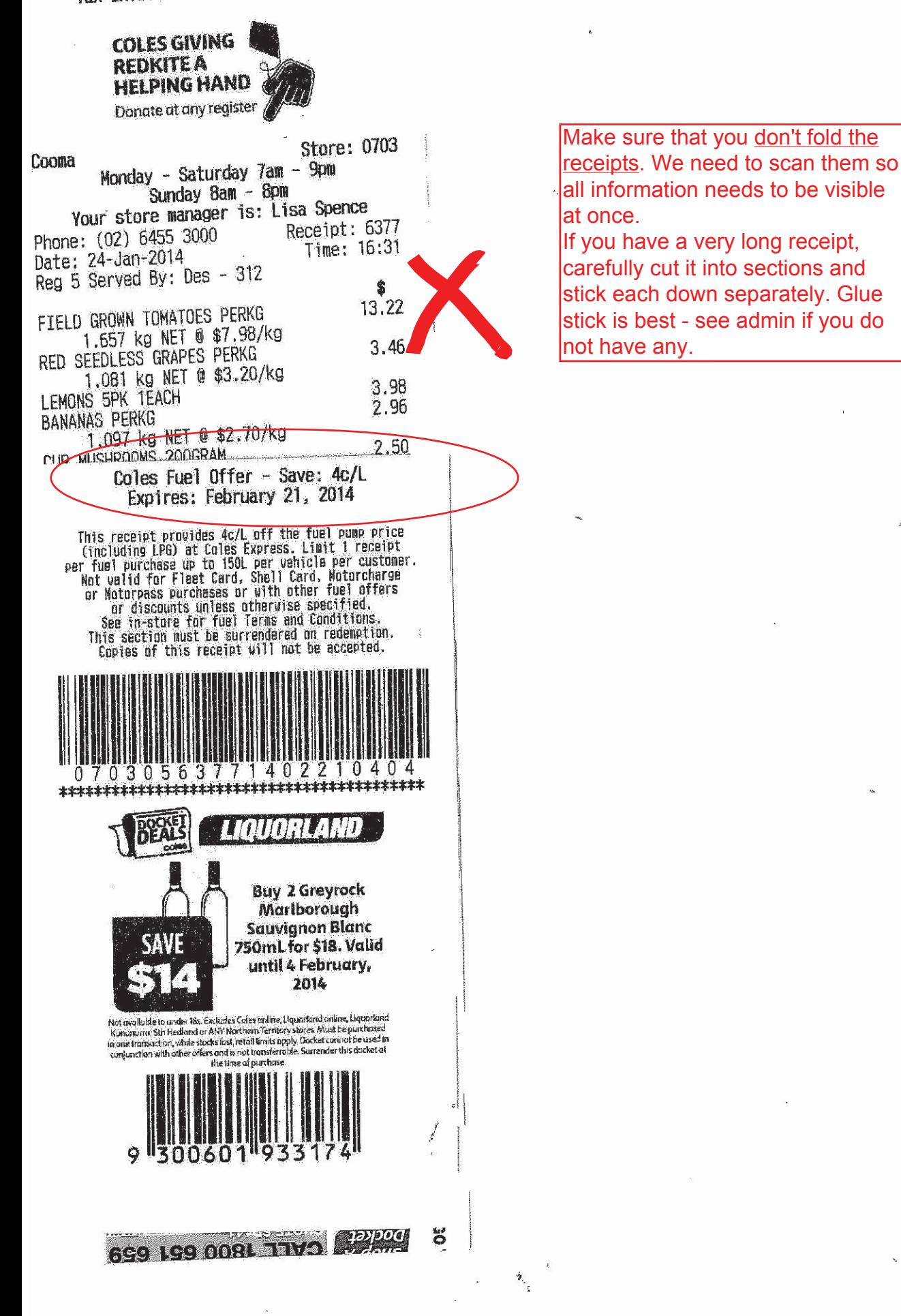

EFTPOS receipts are not needed. Only Tax invoice receipts are needed for Australian Purchases. A Tax Invoice must contain: + ABN

- + Name of business
- + Items purchased
- + GST

Don't overlap receipts

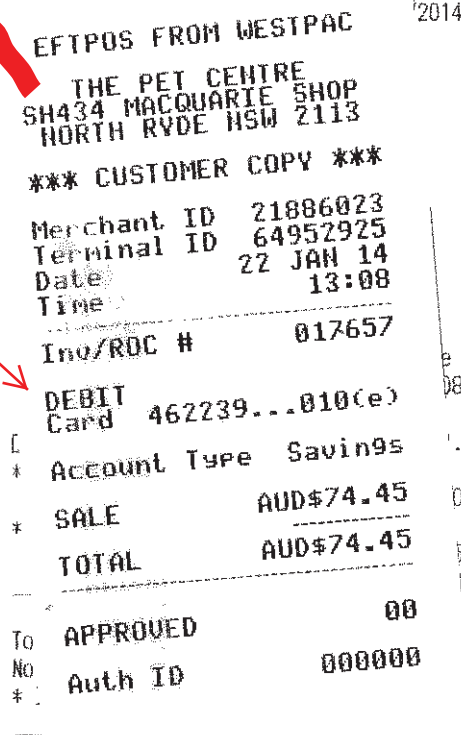

Pay

 $E<sub>1</sub>$   $\omega$ 

Thank you for your custom. Please keep your receipt as exchanges or store credit for items in original condition will not be entertained without it. We do not refund unless due to Manufacturer warranty terms.

 $$74.45$ 

Do not highlight any part of a receipt, because it will dissolve the text underneath.

RMv11.1 22/01/2014 Tax Invoice The Pet Centre -Macquarie Centre

A.B.N.: 29-002-394-676 Shop 434 The Loft Macquarie Shopping Centre North Ryde NSW 2113 Ph: 0298871788 Fax: 0298890350 Served By Michelle Docket No. Date 110404 22/01/2014

Description Ext. \* Et Afterglow P/lain Lamp Pt2052  $54.00 \times 1$ \$54.00 \* Heat Glo Infrared Heat Lamp 50watt  $20.45 \times 1$  $$20.45$ 

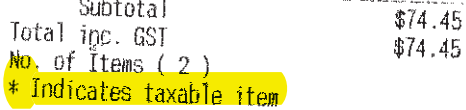

Payment Details: **EFTPOS** 

 $$74.45$ 

Time

13:08

Thank you for your custom, Please keep your receipt as exchanges or store credit for items in original condition will not be entertained without it. We do not refund unless due to Manufacturer warranty terms.

EFTPOS FROM WESTPAC

THE PET CENTRE<br>SH434 MACQUARIE SHOP<br>NORTH RYDE NSW 2113 \*\*\* CUSTOMER COPY \*\*\* Merchant ID 21886023 Terminal ID 64952925 22 JAN 14 Date Time 13:08 Inv/ROC # 017657 DEBIT<br>Card 462239...010(e) Account Ture Savin9s SALE AUD#74.45 **TOTAL** AUD\$74.45 APPROUED 00 Auth ID 000000

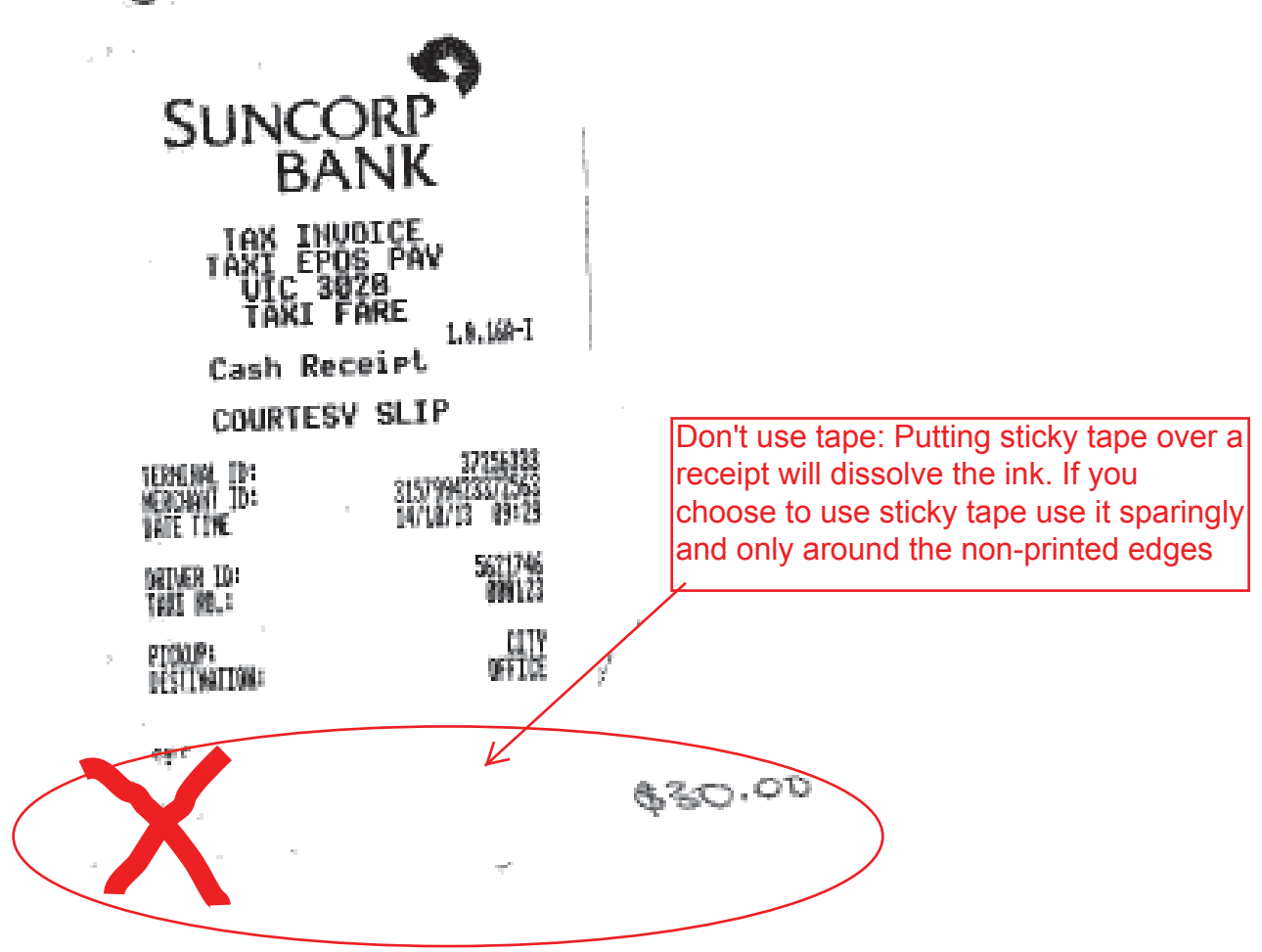